# KURZANLEITUNG GSMC-KT UNTER E-CONNECT TAUSCHEN: "ORGA 6141" "CHERRY ST-1506"

<span id="page-0-0"></span>

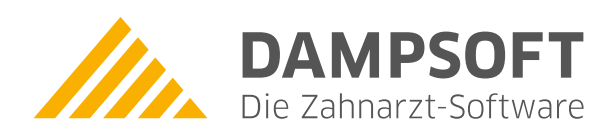

**Pionier der Zahnarzt-Software. Seit 1986.**

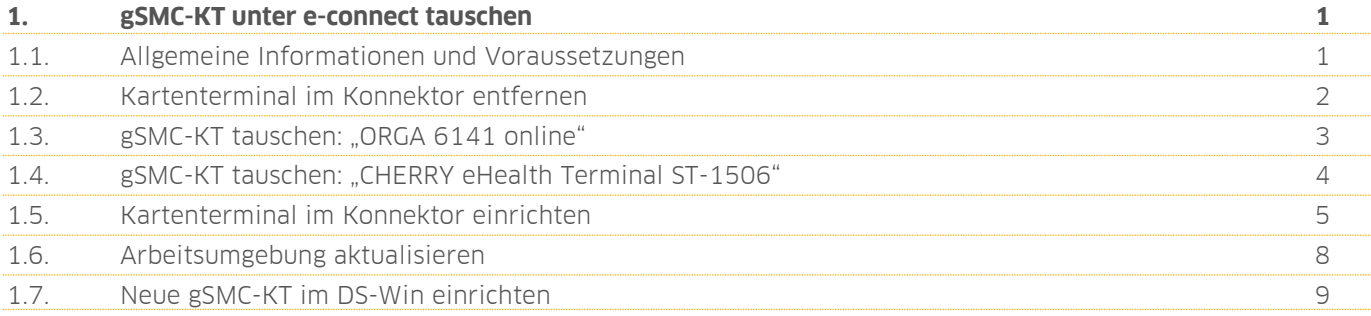

## <span id="page-2-0"></span>**1. gSMC-KT unter e-connect tauschen 1.KT connect**

**DAMPSOFT [Version:](#page-0-0)** 1.2

**Seite 1/9**

## <span id="page-2-1"></span>**1.1. Allgemeine Informationen und Voraussetzungen**

Die gSMC-KT (gerätespezifische Sicherheitsmodulkarte KT) stellt über ein stationäres Kartenterminal eine sichere Verbindung mit der Telematikinfrastruktur her. Nach Ablauf der Zertifikatslaufzeit muss die gSMC-KT getauscht werden.

Zum Schutz gegen eine unbefugte Entnahme werden die Slots für die gSMC-KT-Karten versiegelt.

Beachten Sie, dass die Kartenterminals zusätzlich über drei Gehäusesiegel verfügen, die den Manipulationsschutz durch Öffnen des Gehäuses gewährleisten und der Zertifizierung nach Richtlinie BSI TR-0311 dienen.

#### **Hinweis!**

**Stellen Sie sicher, dass alle BSI-Siegel (Gehäusesiegel) auf dem Kartenterminal vorhanden und unbeschädigt sind.** 

**Wenn ein Gehäusesiegel entfernt oder beschädigt wurde, ist der sichere Gebrauch des Kartenterminals nicht mehr gewährleistet.**

Um eine gSMC-KT zu tauschen, stellen Sie folgende Voraussetzungen sicher:

• Das Kartenterminal verfügt über die aktuelle Firmwareversion. Führen Sie ggf. ein Update durch. Folgen Sie dazu den Anweisungen in der Bedienungsanleitung des Kartenterminal-Herstellers.

## <span id="page-3-0"></span>**1.2. Kartenterminal im Konnektor entfernen**

Bevor Sie die gSMC-KT tauschen, ist es notwendig, die Zuordnungsdaten zu notieren und das Kartenterminal im Konnektor zu entfernen.

Öffnen Sie in einem Browser Ihrer Wahl die Seite **localhost:8080** oder **localhost:8081.**

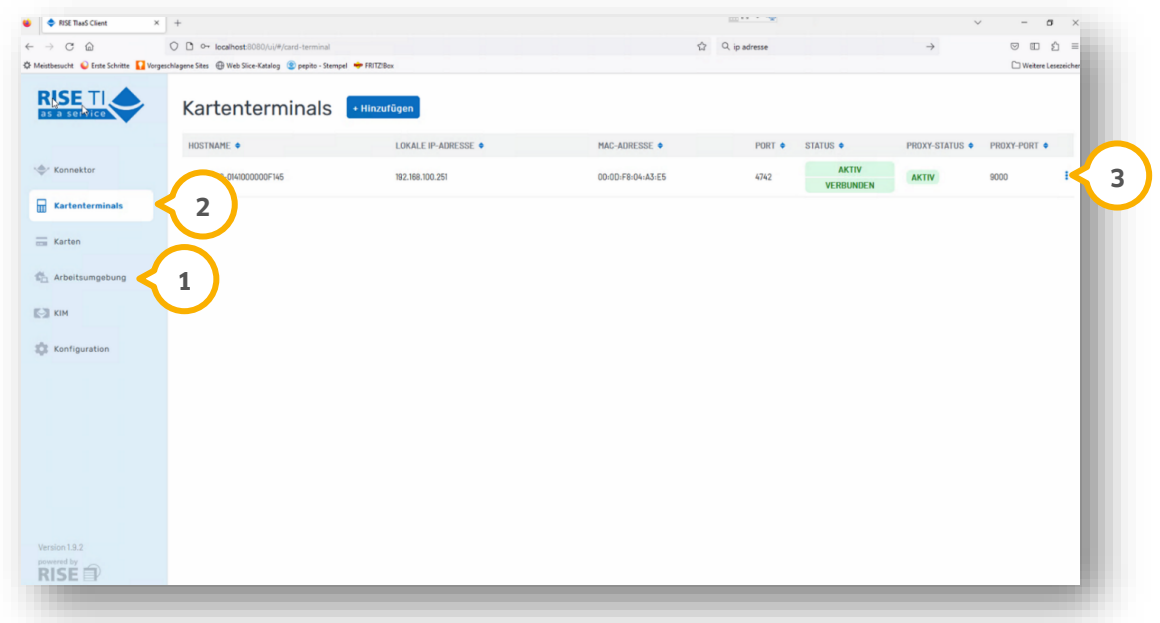

Wechseln Sie in den Reiter "Arbeitsumgebung" (1).

#### **Hinweis!**

**Notieren Sie die vorhandene Zuordnung der Arbeitsplätze und Kartenterminals.**

Wechseln Sie in den Reiter "Kartenterminals" (2).

Entfernen Sie das entsprechende Kartenterminal über die Menüpunkte (3).

Warten Sie, bis das Kartenterminal entfernt wurde.

Um die gSMC-KT zu tauschen, folgen Sie den Anweisungen in Abschnitt [1.3](#page-4-0) ("Ingenico ORGA 6141 online") oder Abschnitt [1.4](#page-5-0) ("CHERRY eHealth Terminal ST15-06").

## <span id="page-4-0"></span>**1.3. gSMC-KT tauschen: "ORGA 6141 online"**

Um eine gSMC-KT zu tauschen, stellen Sie sicher, dass Sie die Schritte in Abschnitt [1.2](#page-3-0) durchgeführt haben.

Das "ORGA 6141 online" ist ein stationäres Kartenterminal des Herstellers Worldline Healthcare GmbH (vormals Ingenico Healthcare GmbH).

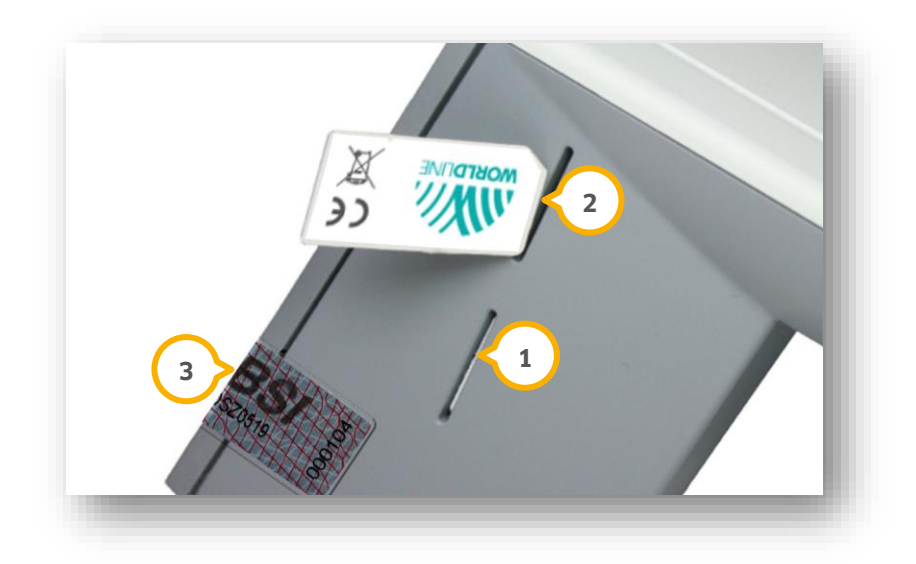

Für die gSMC-KT sind die Slots "Kontaktiereinheit 3" (J) (unten) und "Kontaktiereinheit 4" (2) (oben) vorgesehen.

Wenn eine gSMC-KT gesteckt ist, muss der Slot mit einem Slotsiegel versehen werden. Entfernen Sie das Slotsiegel ausschließlich, wenn Sie eine gSMC-KT tauschen.

#### **Hinweis!**

## **Entfernen Sie für den Tausch einer gSMC-KT ausschließlich das Slotsiegel und stellen Sie sicher, dass die**  Gehäusesiegel (BSI) 3 vorhanden und unbeschädigt sind.

**Wenn ein Gehäusesiegel entfernt oder beschädigt wurde, ist der sichere Gebrauch nicht mehr gewährleistet.** 

Schalten Sie das Kartenterminal aus, indem Sie das Gerät von der Stromversorgung trennen.

Wenn eine abgelaufene gSMC-KT gesteckt ist, entfernen Sie das entsprechende Slotsiegel von Slot (1) oder (2) und entnehmen Sie die abgelaufene gSMC-KT, indem Sie auf die Karte drücken.

Stecken Sie die neue gSMC-KT in den Slot (<mark>J</mark>) oder (2) mit der abgeschrägten Ecke zum Gerät und mit dem Kontaktfeld nach unten, bis die Karte einrastet und vollständig im Gerät eingesteckt ist.

Bringen Sie das neue Slotsiegel, wie in der Anleitung des Herstellers beschrieben, an.

Schalten Sie das Kartenterminal wieder ein, indem Sie das Gerät an die Stromversorgung anbinden.

Auf dem Display des Kartenterminals wird der Status der gSMC-KT durch Symbol 3 (für "Kontaktiereinheit 3") und Symbol 4 (für "Kontaktiereinheit 4") angezeigt, z. B. "Symbol blau, Ziffer 3 = Karte in Slot 3 gesteckt".

Um die gSMC-KT im Konnektor einzurichten, folgen Sie den Anweisungen in Abschnitt [1.5.](#page-6-0)

## <span id="page-5-0"></span>**1.4. gSMC-KT tauschen: "CHERRY eHealth Terminal ST-1506"**

Um eine gSMC-KT zu tauschen, stellen Sie sicher, dass Sie die Schritte in Abschnitt [1.2](#page-3-0) durchgeführt haben.

Das "CHERRY eHealth Terminal ST-1506" ist ein stationäres Kartenterminal des Herstellers Cherry SE.

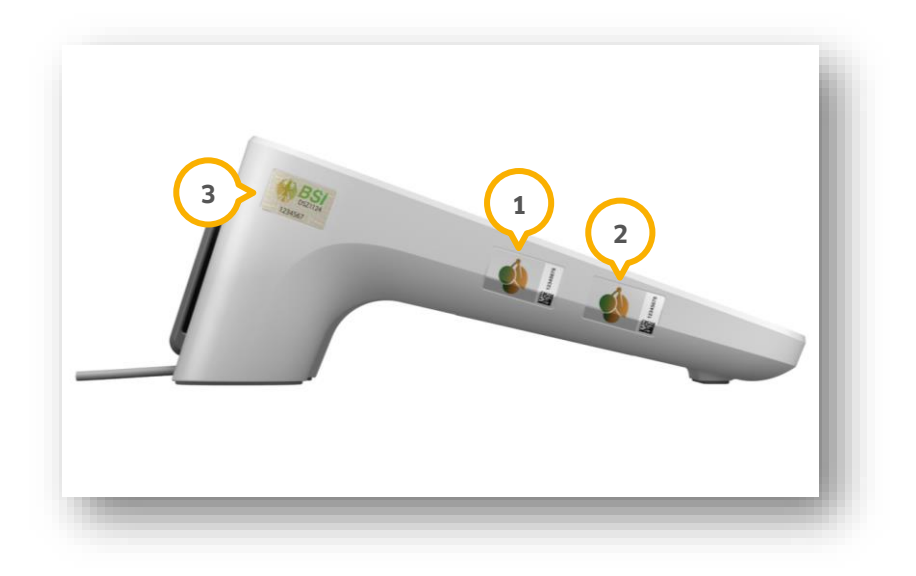

Für die gSMC-KT sind die Slots "Steckplatz 3" (J) (oben) und "Steckplatz 4" (2) (unten) vorgesehen.

Wenn eine gSMC-KT gesteckt ist, muss der Slot mit einem Slotsiegel versehen werden.

Entfernen Sie das Slotsiegel ausschließlich, wenn Sie eine gSMC-KT tauschen.

#### **Hinweis!**

**Entfernen Sie für den Tausch einer gSMC-KT ausschließlich das Slotsiegel und stellen Sie sicher, dass die**  Gehäusesiegel (BSI) 3 vorhanden und unbeschädigt sind. **Wenn ein Gehäusesiegel entfernt oder beschädigt wurde, ist der sichere Gebrauch nicht mehr gewährleistet.** 

Schalten Sie das Kartenterminal aus, indem Sie das Gerät von der Stromversorgung trennen.

Wenn eine abgelaufene gSMC-KT gesteckt ist, entfernen Sie das entsprechende Slotsiegel von Slot (1) oder (2) und entnehmen Sie die abgelaufene gSMC-KT, indem Sie auf die Karte drücken.

Stecken Sie die neue gSMC-KT in den Slot (<mark>J</mark>) oder (2) mit der abgeschrägten Ecke zum Gerät und mit dem Kontaktfeld nach unten, bis die Karte einrastet und vollständig im Gerät eingesteckt ist.

Bringen Sie das neue Slotsiegel, wie in der Anleitung des Herstellers beschrieben, an.

Schalten Sie das Kartenterminal ein, indem Sie das Gerät an die Stromversorgung anbinden.

Auf dem Display des Kartenterminals wird der Status der gSMC-KT durch Symbol 3 (für "Steckplatz 3") und Symbol 4 (für "Steckplatz 4") angezeigt, z. B. "Symbol blau, Ziffer 3 = Karte in Slot 3 gesteckt".

Um die gSMC-KT im Konnektor einzurichten, folgen Sie den Anweisungen in Abschnitt [1.5.](#page-6-0)

**Seite 5/9**

## <span id="page-6-0"></span>**1.5. Kartenterminal im Konnektor einrichten**

Um das Kartenterminal im Konnektor einzurichten, öffnen Sie erneut die Seite **localhost:8080** oder **localhost:8081**.

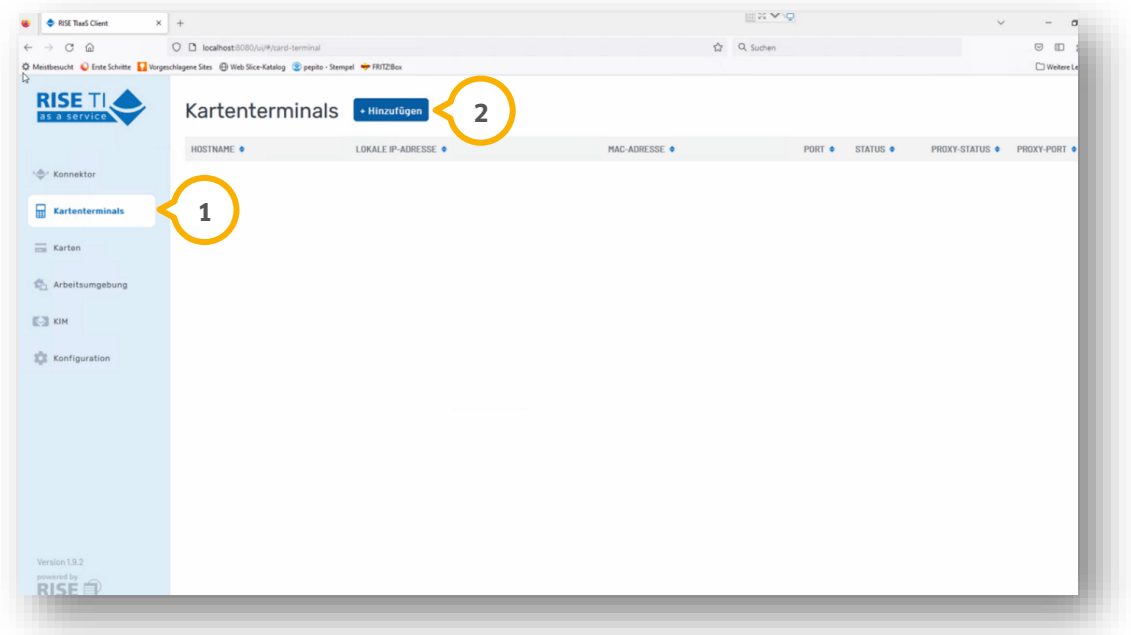

Wechseln Sie in den Reiter "Kartenterminals" (1).

Klicken Sie auf >>Hinzufügen<< (2).

Es öffnet sich folgender Dialog:

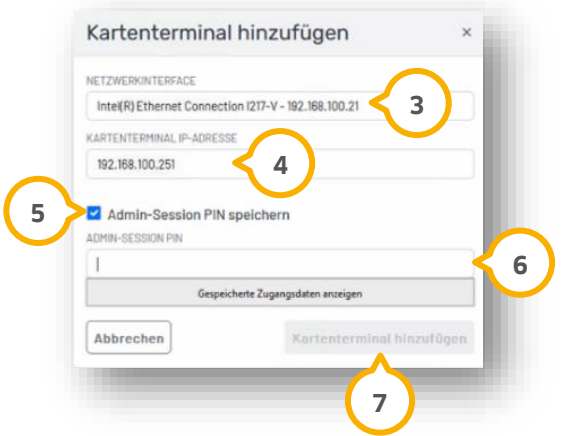

Wählen Sie die korrekte Netzwerkschnittstelle (3).

**Ein Tipp für Sie:** Wählen Sie nicht die WireGuard-IP.

Tragen Sie die korrekte IP-Adresse (4) ein.

Setzen Sie das Häkchen bei "Admin-Session PIN speichern" **(5**).

**DAMPSOFT [Version:](#page-0-0)** 1.2

**Seite 6/9**

Geben Sie die 8-stellige Admin-PIN (6) des Kartenterminals ein.

**Ein Tipp für Sie:** Stellen Sie sicher, dass Sie nicht die SMC-B-PIN eingeben.

Klicken Sie auf >>Kartenterminal hinzufügen<< (<mark>7</mark>).

Wenn das Kartenterminal erfolgreich hinzugefügt wurde, wird das erste Häkchen-Symbol grün.

#### **Hinweis!**

**Wenn das Kartenterminal nicht hinzugefügt wurde und das Symbol nicht grün angezegit wird, wenden Sie sich an unseren TI-Support:**

**E-Mail: ti-technik@dampsoft.de**

**Kontaktformular[: https://www.dampsoft.de/e](https://www.dampsoft.de/e-connect/%23kontakt)-connect/#kontakt**

Sie erhalten innerhalb von 20 bis 30 Sekunden eine Meldung auf dem Kartenterminal.

Bestätigen Sie die Meldung umgehend mit der OK-Taste auf dem Kartenterminal.

Sie erhalten eine weitere Meldung im Browser:

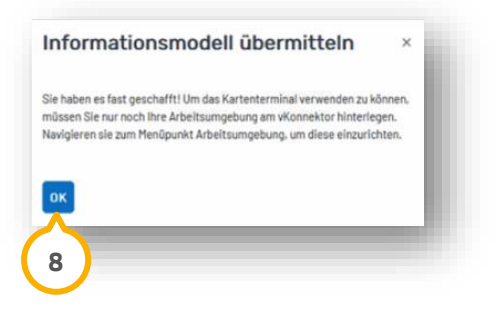

Bestätigen Sie die Meldung mit >>OK<< 8

**DAMPSOFT [Version:](#page-0-0)** 1.2

**Seite 7/9**

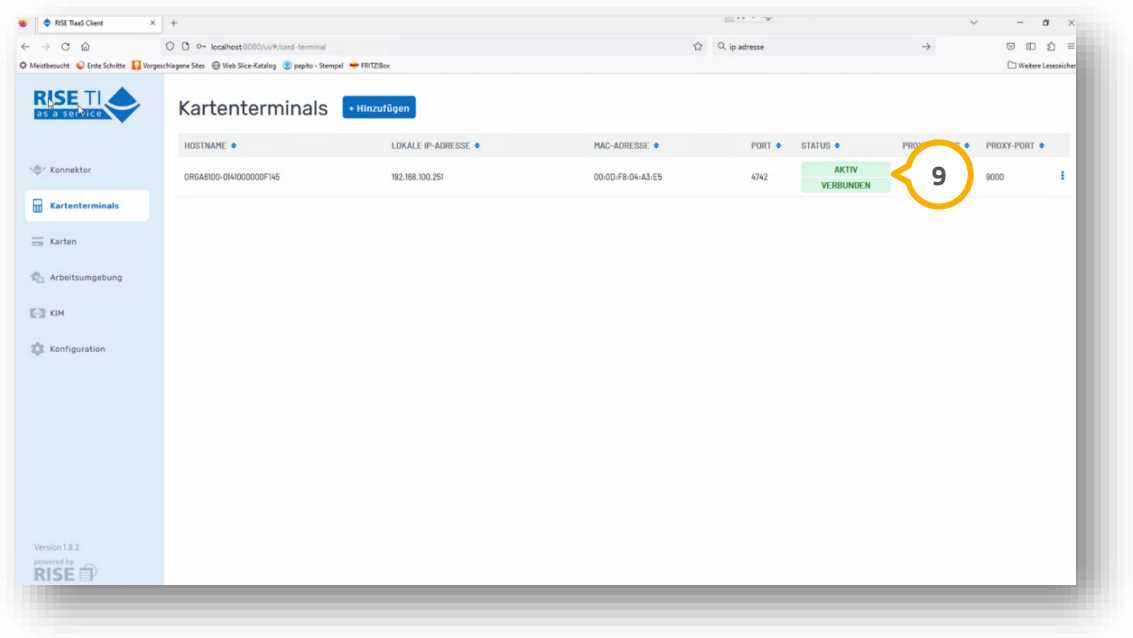

Der Status des Kartenterminals wird als "AKTIV" und "VERBUNDEN" (9) angezeigt.

#### **Hinweis!**

**Wenn das Kartenterminal nicht erfolgreich hinzugefügt oder verbunden werden konnte, wenden Sie sich an unseren TI-Support:**

#### **E-Mail: ti-technik@dampsoft.de**

**Kontaktformular[: https://www.dampsoft.de/e](https://www.dampsoft.de/e-connect/%23kontakt)-connect/#kontakt**

Richten Sie die Arbeitsumgebung wie in Abschnitt [1.6](#page-9-0) beschrieben ein.

## <span id="page-9-0"></span>**1.6. Arbeitsumgebung aktualisieren**

Öffnen Sie erneut die Seite **localhost:8080** oder **localhost:8081** in einem Browser Ihrer Wahl.

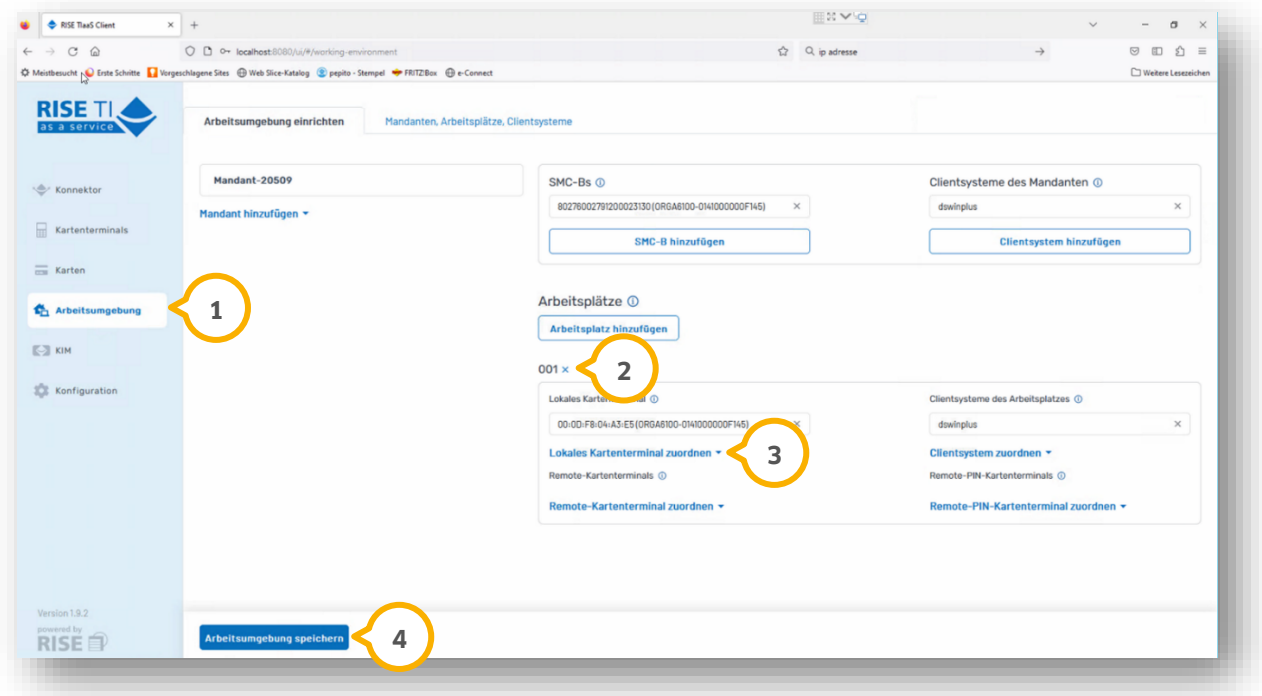

Wechseln Sie in den Reiter "Arbeitsumgebung" (1).

Wählen Sie Ihr Kartenterminal innerhalb der entsprechenden Arbeitsplatz-ID, z. B. "001" �� aus der Auswahlliste aus. **3**

Klicken Sie auf >>Arbeitsumgebung speichern<< **4**).

Sie erhalten eine Erfolgsmeldung im Browser.

Richten Sie die neue gSMC-KT im DS-Win wie in Abschnitt [1.7](#page-10-0) beschrieben ein.

**DAMPSOFT [Version:](#page-0-0)** 1.2

**Seite 9/9**

## <span id="page-10-0"></span>**1.7. Neue gSMC-KT im DS-Win einrichten**

Um die neue gSMC-KT im DS-Win einzurichten, folgen Sie dem Pfad "Einstellungen/Kartenleser/Telematik".

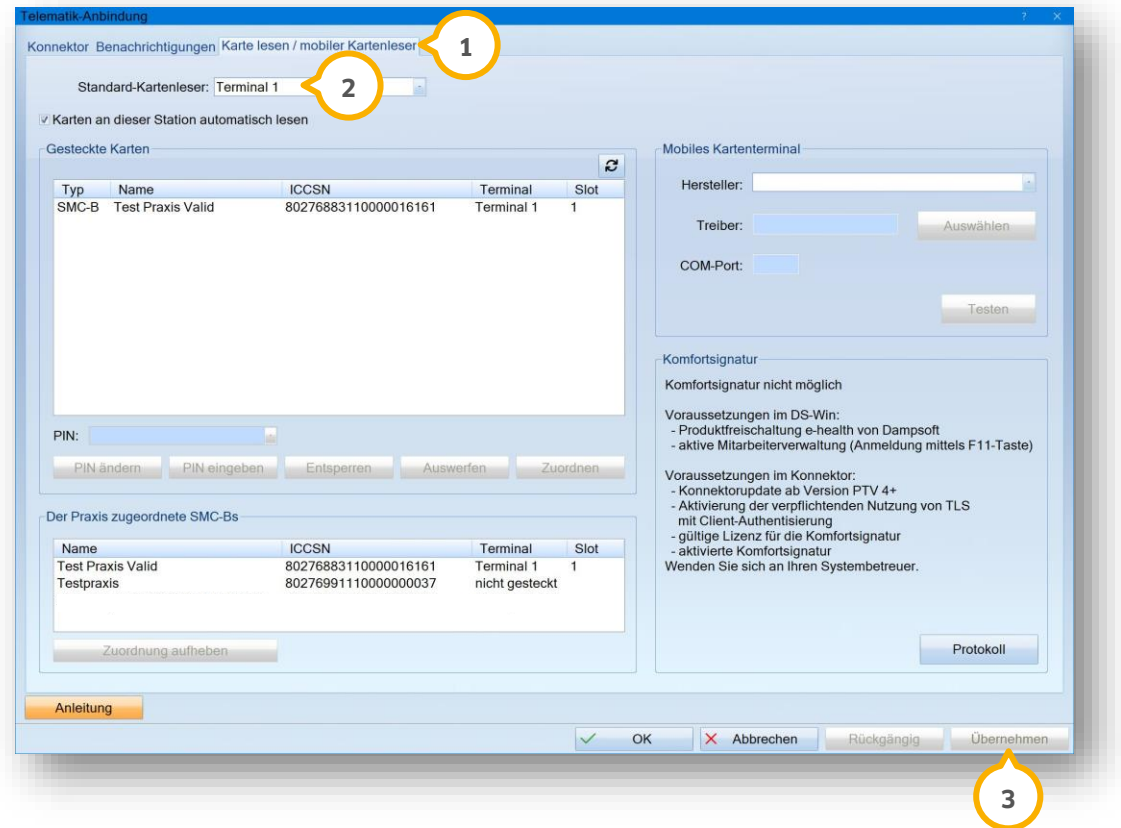

Wechseln Sie in den Reiter "Karte lesen / mobiler Kartenleser" (1).

Wählen Sie den Kartenleser aus der Auswahlliste (2).

Klicken Sie auf >>Übernehmen<< (3).

Wenn Sie eine Abfrage der SMC-B-PIN erhalten, geben Sie diese im Kartenterminal ein.

Der TI-Status wird grün angezeigt.

Starten Sie das DS-Win neu.

Sie können das Kartenterminal wie gewohnt nutzen.

**DAMPSOFT** GmbH Vogelsang 1 / 24351 Damp